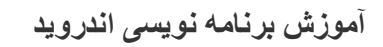

آموزش ساختن برنامه برای اندروید به زبان فارسـی

in my delivery by She she is ه<br>۲٫۵ دی ۱۳۹۰، ۱:۱۰ ب.ظ

lynda.com

### (ایجاد دستگاه مجازی (Virtual Device)

1.وقتی در طول توسعه نرم افزاتون، احتیاج به آزمایش (تست) برنامتون دارید، حتما نیاز به یه دستگاه مجازی (virtual device) یا شبیه ساز (emulator) دارید. خوب برای ساختن یه دستگاه مجازی اول برنامه مدیریت اس دی کی رو اجرا کنید و از ستون سمت چپ قسمت virtual device رو انتخاب کنید.

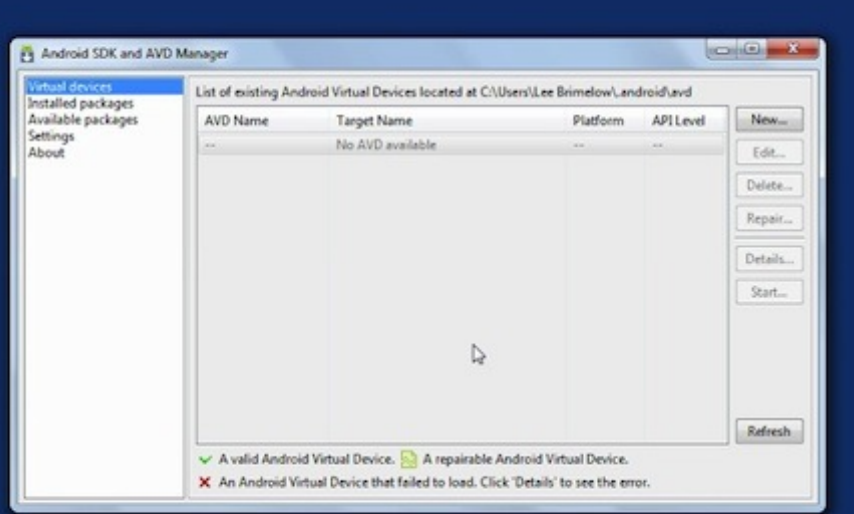

# ndroidApp.blog.ir

۲.از ستون سمت راست گزینه new رو انتخاب کنید. در پنجره باز شده باید اسمی برای این دستگاه مجازیتون انتخاب کنید.

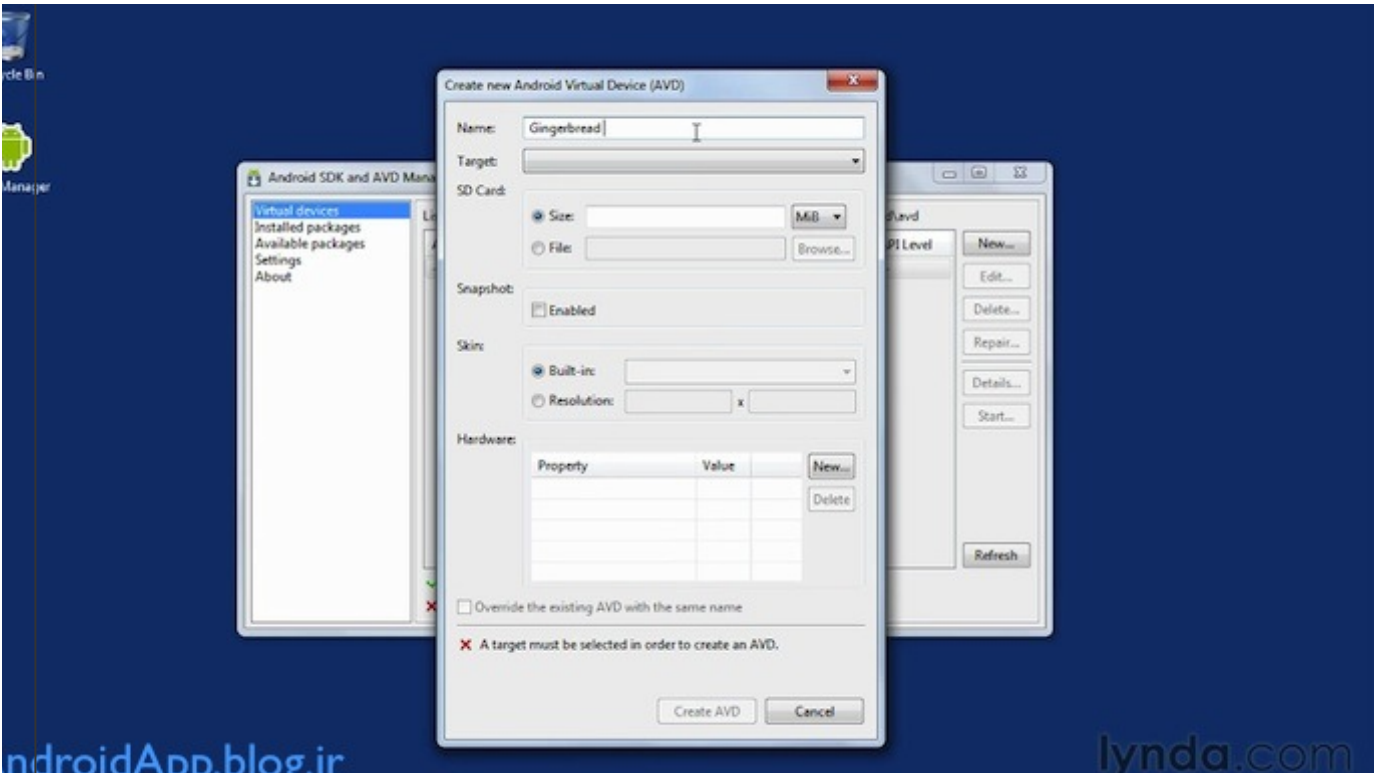

۰.حالا در قسمت target باید اون نسخه ای از API رو انتخاب کنید که قبلا دانلود کردید. (در این آموزش نسخه ۲.۳.۲ اندروید انتخاب شده ،ولی توصیه می شـه نسـخه ۲.۱ رو انتخاب کنید تا نرم افزارتون روی دسـتگاه های بیشـتری اجرا بشـه)

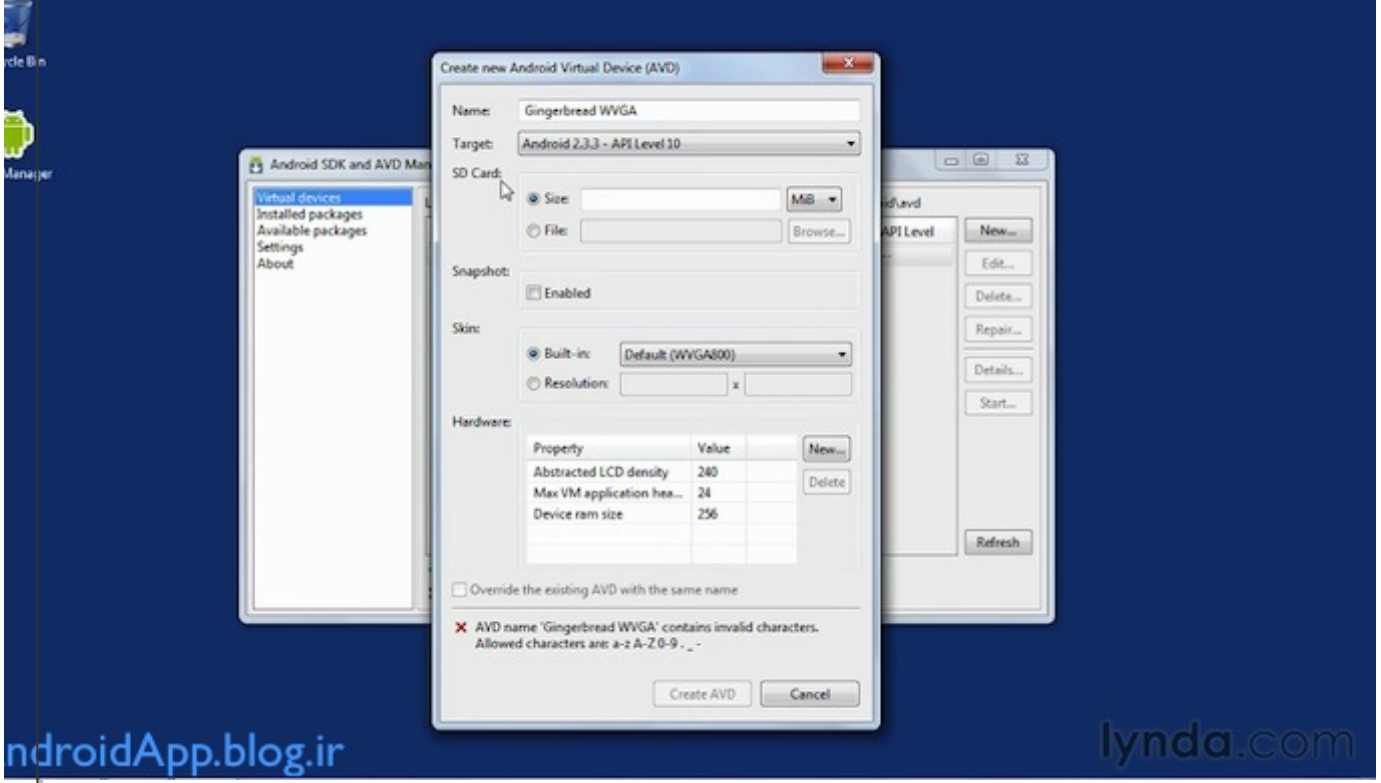

۰۴.این شبیه سـاز همه چیز رو شبیه سـازی می کنه، باید حجم مموری کارد (SD card) رو هم بـهـش بدید (پیشـنـهاد میشـه عدد 10000 رو بنویسید)

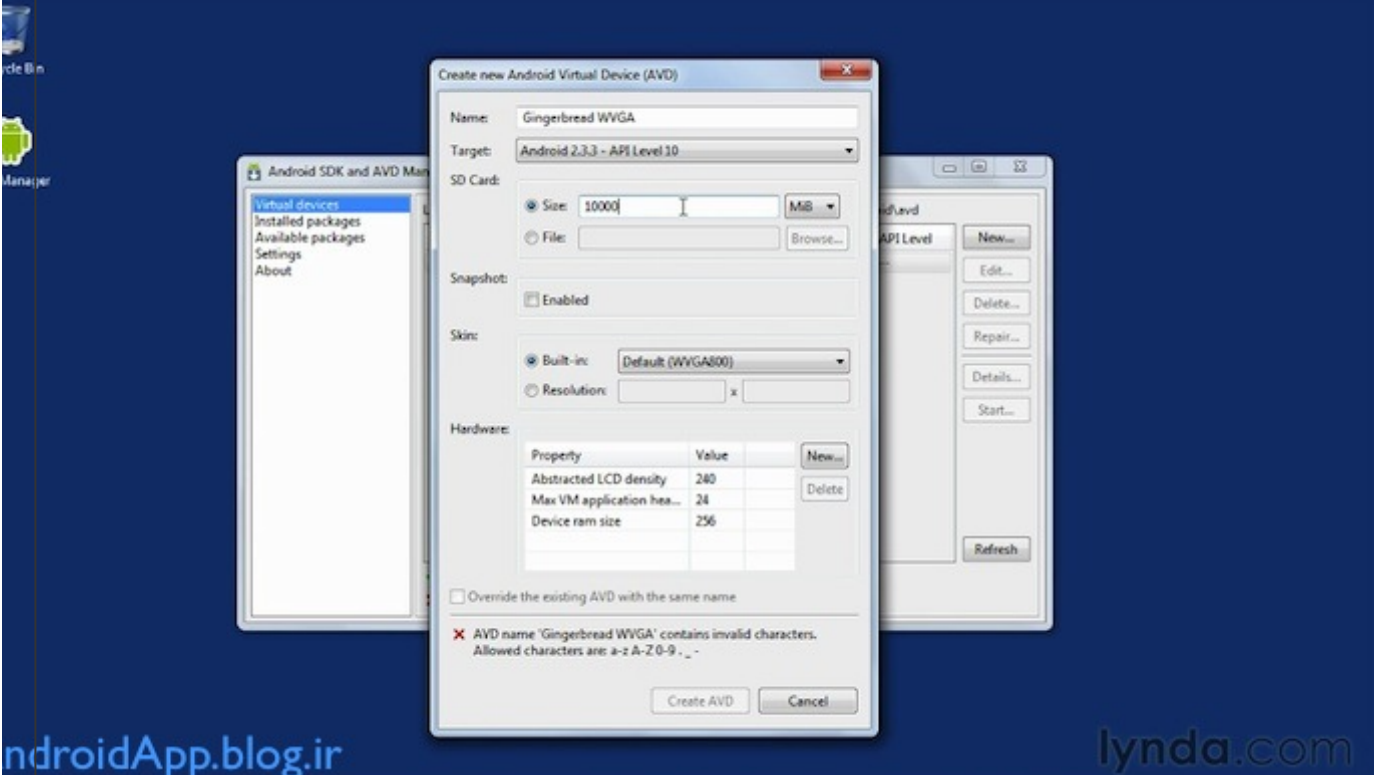

۵. گزینه ی snapshot رو enabled کنید. این کار (که خیلی هم واجبه) باعث میشه تا هر موقع شبیه ساز رو بستید یه عکس از آخرین وضعیت می گیره و دفعه بعد که خواستید اجراش کنید خیلی سریعتر بارگزاری میشـه.

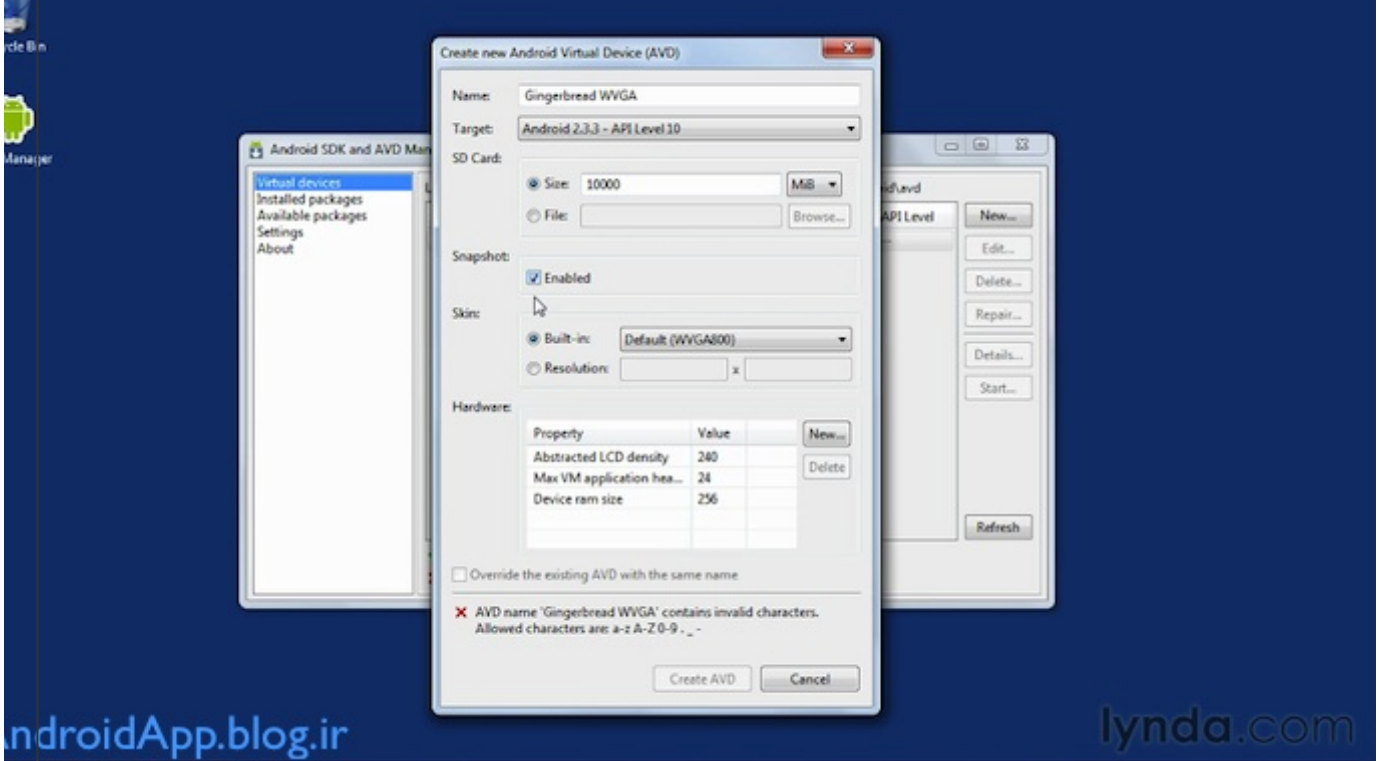

۶.بعدش باید براش یه وضوح تصویر (resolution) مناسب تعیین کنید. (وقتی که خواستیم کارمون رو تو وضوح تصویرهای مختلفی امتحان کنیم برمیگردیم به این قسمت و چند تا دستگاه مجازک با وضوح تصویرهاک مختلف می سـازیم، ولی فعلا بذارید همون پیش فرضش باشه)

![](_page_3_Picture_222.jpeg)

.بقیه موارد رو هم در حالت پیش فرض نگه دارید (بعدا آموزش داده می شـه)و همون طور که می بینید نامی که برای دستگاه مجازی انتخاب کردیم معتبر نیست و خطا گرفته چون فقط از حروف، اعداد و خط زیر می تونیم توک اسم استفاده کنیم، (یعنی فاصله نمی تونیم بذاریم) بعد از درست کردن اسم روک دکمه create AVD کلیک میکنیم

![](_page_3_Picture_223.jpeg)

۸.(با توجه به سیستمی که استفاده می کنید یه خورده درست کردنش طول می کشه، پس صبر کنید تا تموم بشه) اینم پیغام انجام صحيح مراحل.

![](_page_4_Picture_36.jpeg)

#### ו.צט

۹.حالا برای بررسی اینکه آیا دستگاه مجازی درست کار می کنه یا نه، روی اون دستگاه مجازی که ساختید کلیک کنید و از ستون سمت راست گزینه start رو انتخاب کنید

![](_page_4_Picture_37.jpeg)

۱۰.حالا ازتون می پرسه که شبیه ساز رو در چه اندازه ای می خواید اجرا کنید (با توجه به وضوح تصویرتون، عدد مناسب وارد کنید) مثلا اینجا اندازه ی ۸۰۰ در ۴۸۰ براش بزرگ بوده گزینه ی scale display to real size رو تیک زده و اندازه دلخواهش رو وارد کرده. در ضمن گزینه ف wipe user data رو میتونید تیک دار کنید تا اگه قبلا از این شبیه سـاز استفاده شـده باشـه (یا حالا مثلا بعدا که دوباره خواستید برای یه پروژه دیگه ازش استفاده کنید) تمام اطلاعات اضافی ذخیره شده رو پاک می کنه و همه چیز رو به تنظیمات اولیه (کارخونه) بر میگردونه.

دو تا گزینه ی بعدی رو هم بذارید تیک دار بمونه (مربوط به توضیحات شماره ۵)

![](_page_5_Picture_30.jpeg)

## lynda.com

# ndroidApp.blog.ir

۱۱.حالا وقتی روک Lunch کلیک کنید، شبیه ساز شروع به کار می کنه (البته وقتی برای اولین بار اجراش می کنید خیلی کند پیش می ره از دفعه بعد درست می شـه به خاطر ویژگی که تو شماره ۵ تیک دار کردید)

![](_page_5_Picture_31.jpeg)

تو آموزش های بعد یاد میگیریم چطور از دستگاه مجازی های متنوع، برای امتحان نرم افزارمون تو نسخه های مختلف اندروید و یا اندازه صفحه های مختلف موبایل ها استفاده کنیم

![](_page_6_Picture_2.jpeg)

#### <u>آموزش برنامه نویسی اندروید</u>

۔<br>آموزش ساختن برنامه برا<sup>ی</sup> اندروید به زبان فارسـی

- 
- <u>خانه</u><br>● <u>دانلود SDK برای ایرانیان</u>
	- **•** جدول محتوا